# **Adding Turnitin to Existing Assignment**

## Click on the assignment, then click the Edit button

| 🗄 👻 Modules, Pages, Links, Assignments, & Grading                      | Prerequisites: Get Started | + •        |         |
|------------------------------------------------------------------------|----------------------------|------------|---------|
| 💠 🖹 Einstein Intro                                                     |                            | ۵. ۵۰      | Set the |
| ₩ $\mathscr{O}^{\mathcal{O}}$ Einstein Bio $arepsilon$                 |                            | <b>△</b>   | Points, |
| 🗄 🔗 Einstein's Big Idea 🖉                                              |                            | <b>⊘</b>   |         |
| 🗄 🚡 Albert Einstein Reflection                                         | 0 pts                      | <b>△</b>   |         |
| II Research Paper Draft (Turnitin)                                     |                            | <b>∆</b> ≎ |         |
| ♠ > Lisa's Test Course > Assignments > Research Paper Draft (Turnitin) |                            |            |         |
| Research Paper Draft (Turnitin)                                        |                            | ledit      |         |
| No Content                                                             |                            | -          |         |
|                                                                        |                            |            |         |
|                                                                        |                            |            |         |
|                                                                        |                            |            |         |

Assignment Group, due dates/availability dates, etc. as you would any other LearningZone assignment

### In the Submission Type drop-down box, select External Tool

| Points           | 50                                                                                |
|------------------|-----------------------------------------------------------------------------------|
| Assignment Group | Research Papers                                                                   |
| Display Grade as | Points                                                                            |
| Submission Type  | No Submission                                                                     |
| Group Assignment | No Submission<br>Online<br>On Paper<br>External Tool<br>This is a Glup Assignment |

#### Click on External Tool URL

| Submission Type | External Tool               |
|-----------------|-----------------------------|
|                 | External Tool Options       |
|                 | External Tool URL           |
|                 | Load This Tool In A New Tab |

In the pop-up window:

- 1. Select Turnitin. The URL box below will automatically populate.
- 2. Check the box to Load in a new tab
- 3. Click Select

|                |                                                             |               |               | _      |
|----------------|-------------------------------------------------------------|---------------|---------------|--------|
| Config         | ure External T                                              | ool           |               | ×      |
|                | Roll Call<br>A very handy tool for<br>keeping track of atte |               | ng charts and |        |
|                | Turnitin<br>Zoom<br>Zoom LTI                                |               |               | T      |
|                | : https://api.turn<br>oad in a new tab                      | itin.com/api/ | /lti/1p0/     | E      |
|                | oad in a new tab                                            |               |               | 3 -    |
|                |                                                             |               | Cancel        | Select |
| til Nov 8 at 1 | 1:59pm                                                      |               |               |        |
| Sun Nov 8, 2   | 2015 11:59pm                                                |               |               |        |

#### Click either the Save & Publish button or the Save button

| Submission Type                | External Tool                                             | •     |                         |                            |
|--------------------------------|-----------------------------------------------------------|-------|-------------------------|----------------------------|
|                                | External Tool Options External Tool URL                   |       |                         |                            |
|                                | https://api.turnitin.com/<br>✓ Load This Tool In A New Ta |       | a                       |                            |
| Assign                         | Assign to<br>Everyone X                                   |       |                         |                            |
|                                | Due<br>Nov 8 at 11:59pm<br>Sun Nov 8, 2015 11:59pm        |       |                         |                            |
|                                | Available from Oct 1 at 12:00am                           | until | Nov 8 at 11:59pm        |                            |
|                                | Thu Oct 1, 2015                                           | +Add  | Sun Nov 8, 2015 11:59pm |                            |
| ] Notify users that this conte | nt has changed                                            |       |                         | Cancel Save & Publish Save |

In order to modify the settings in Turnitin, click the button to load the assignment in a new window.

(If you wish to modify the Turnitin settings at a later time, you can do so by clicking on the assignment name from within the module.)

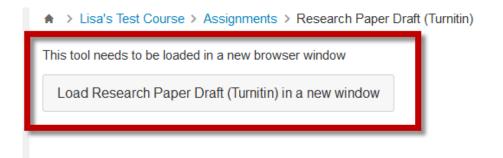

### In the Turnitin window, click on Settings

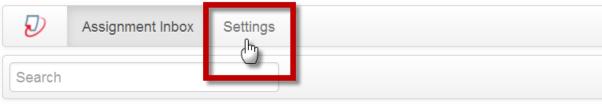

#### Paper title / author

No data available in table

#### In the Settings:

- 1. Enter assignment instructions
- 2. Set the Max Grade to match the Points value chosen in the LearningZone assignment settings
- 3. Adjust all three dates (Start date, Due date, Feedback release date), matching the LearningZone assignment settings
- 4. Click on Optional Settings. This will expand a list of additional assignment settings you can modify.
- 5. Click Submit

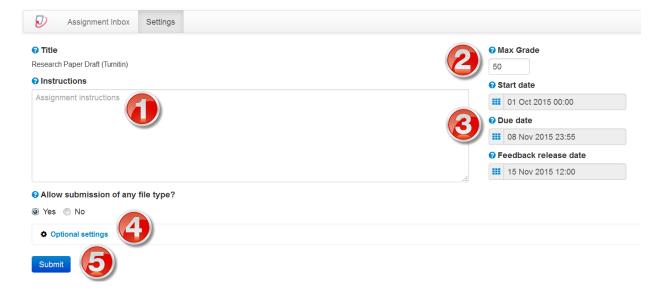

If you later need to adjust any of the assignment settings, click on the assignment from within the module

| ≝ → Modules, Pages, Links, Assignments, & Grading | Prerequisites: Get Started | ø | + | ¢-  |
|---------------------------------------------------|----------------------------|---|---|-----|
| 🗄 🖹 Einstein Intro                                |                            |   | 3 | ¢ - |
| ii g <sup>o</sup> Einstein Bio @                  |                            |   |   | ¢ - |
| 🗄 🔗 Einstein's Big Idea 🗈                         |                            |   |   | ¢ - |
| # Albert Einstein Reflection                      | 0 pts                      |   |   | ¢ - |
| Research Paper Draft (Turnitin)                   |                            | 4 | 8 | ¢ - |

- 1. Clicking the button to load the Turnitin assignment in a new window allows you to change the settings in Turnitin
- 2. Clicking the Edit Assignment Settings button allows you to adjust the settings in LearningZone as you would any other LearningZone assignment
- 3. Grading should be done directly in Turnitin; grades will feed into Speed Grader automatically

|               | This tool needs to be loaded in a new browser window |                         |
|---------------|------------------------------------------------------|-------------------------|
| Home          | Load Research Paper Draft in a new window            | Edit Assignment Setting |
| Announcements |                                                      | Edit Assignment Setting |
| Syllabus      |                                                      | Speed Grader            |
| Grades        |                                                      |                         |
| Conferences   |                                                      |                         |